# **Einstellungen in den Parametern (Kurzarbeitergeld)**

## **Einstellungen in der BETRIEBSSTÄTTE**

Mittels Schaltfläche: PARAMETER - ABRECHNUNG - BETRIEBSSTÄTTEN öffnen Sie die von der Kurzarbeit betroffene Betriebsstätte zum Ändern.

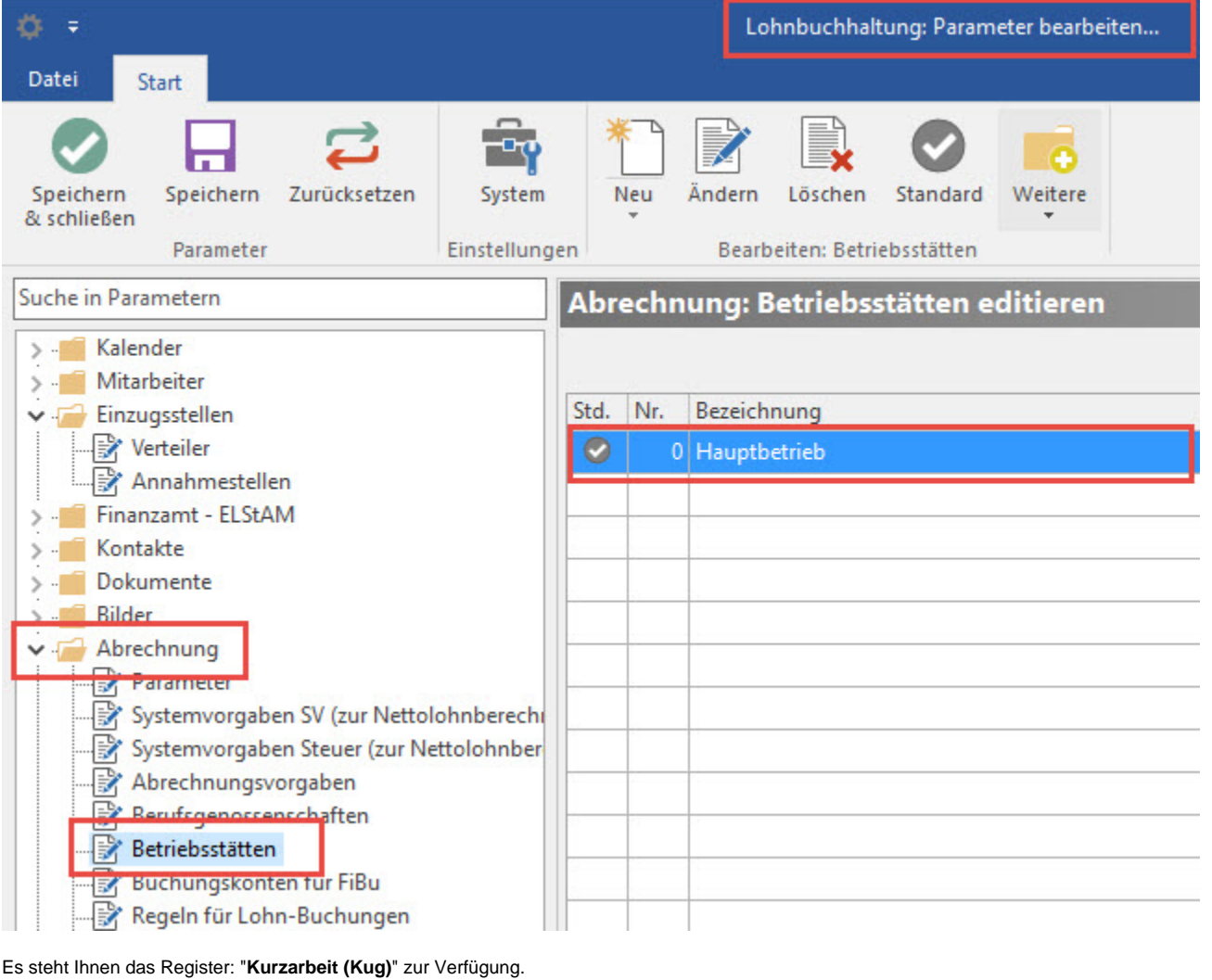

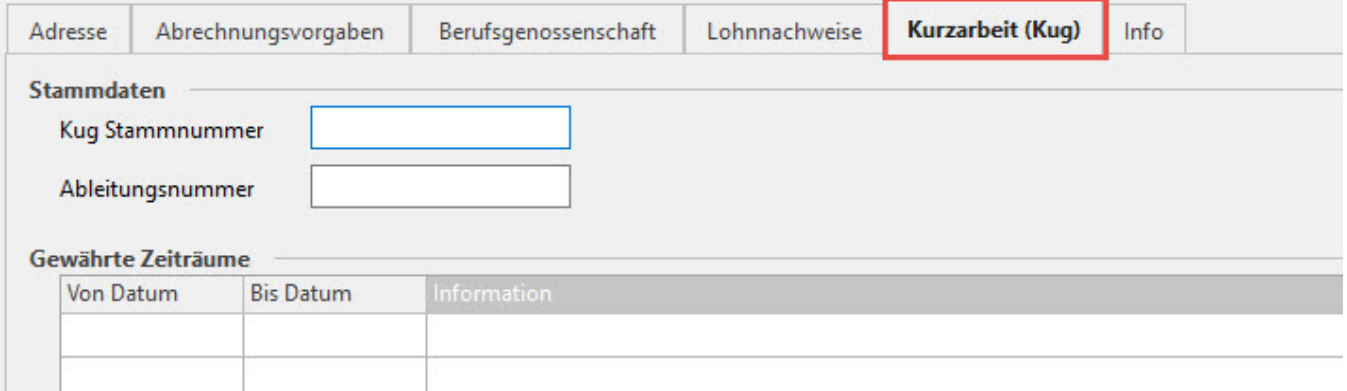

### **Stammdaten**

**Kug Stammnummer**: Diese wird von der Agentur für Arbeit vergeben.

**Ableitungsnummer:** Die Arbeitsagentur sieht seit 2015 die Ausweisung einer sog. Ableitungsnummer in der Kug-Abrechnungsliste vor. Diese kann hier hinterlegt werden.

**Gewährte Zeiträume:** Über die Schaltfläche: NEU öffnet sich ein neues Fenster in welchem die gewährten sowie die in Anspruch genommenen Zeiträume hinterlegt werden. (Die Schaltfläche: NEU steht auf der Registerkarte: "GEWÄHRTE ZEITRÄUME (BEARBEITUNG)" zur Verfügung sobald Sie den Bereich: "Gewährte Zeiträume" fokussiert haben.)

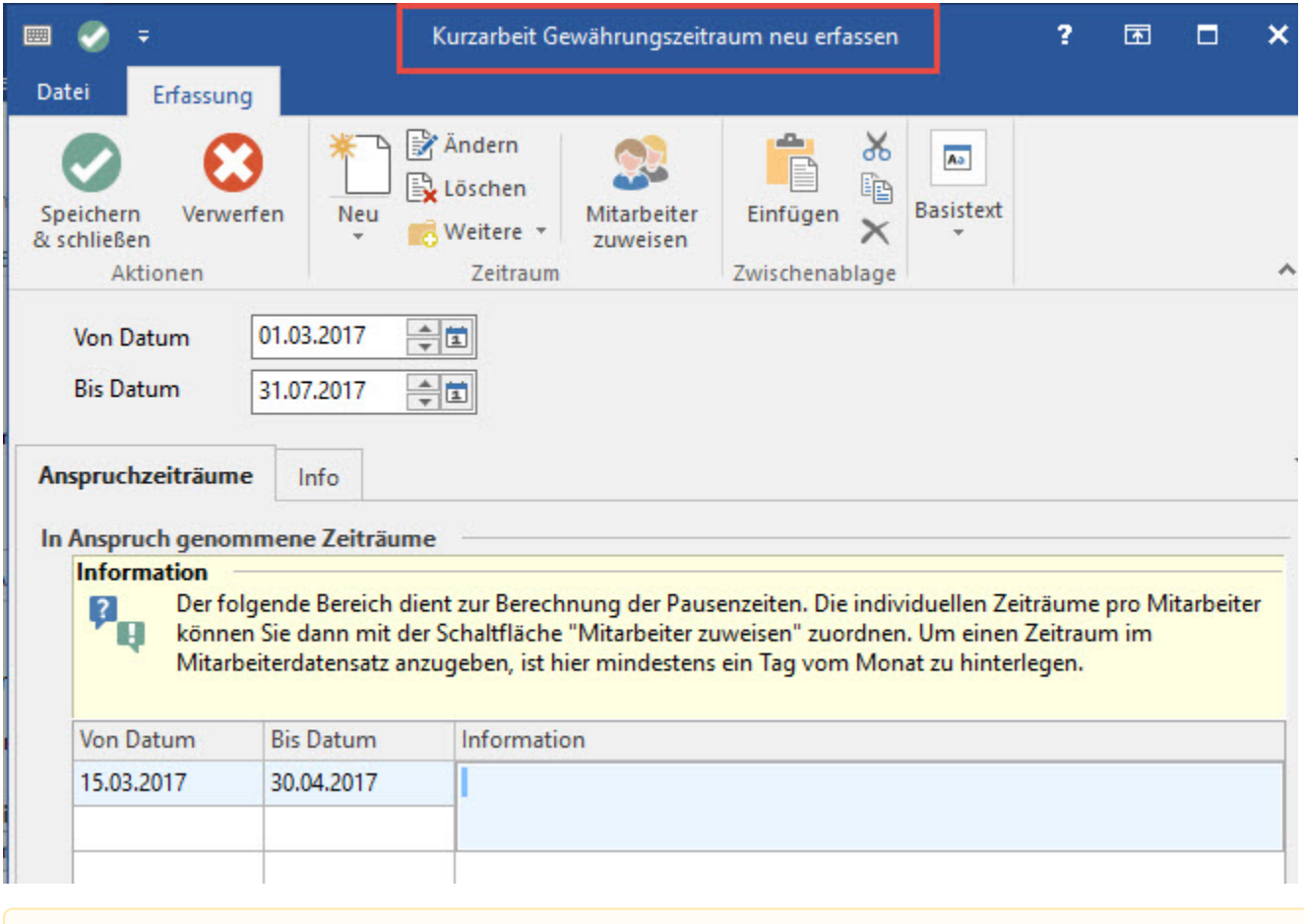

#### **Beachten Sie:** Λ

Der gewährte Zeitraum umfasst generell mindestens einen vollen Monat. Zu diesem gewährten Zeitraum ist unter "Anspruchszeiträume" der tatsächlich in Anspruch genommene Kug-Zeitraum zu hinterlegen.

### **Mitarbeiter zuweisen**

Über die Schaltfläche: MITARBEITER ZUWEISEN wird ein Assistent aufgerufen, der die Zuweisung der Kug-Zeiträume zu den Mitarbeitern vornimmt.

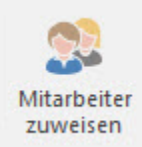

Im ersten Fenster wählen Sie den Zeitraum aus, der zugewiesen werden soll.

# Wählen Sie den Zeitraum aus:

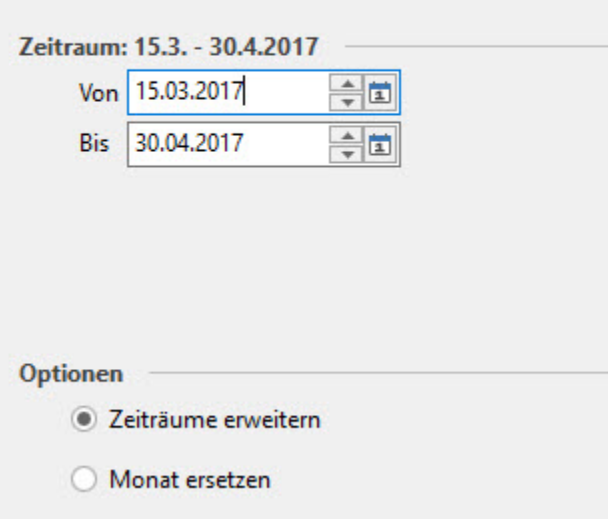

Anschließend kann die Mitarbeiter-Auswahl eingegrenzt werden. Soll allen Mitarbeitern der zuvor gewählte Kug-Zeitraum zugewiesen werden, erfolgt hier keine Angabe. Im nächsten Fenster werden die entsprechenden Mitarbeiter aufgelistet. Hier können einzelne Mitarbeiter durch Deaktivierung ebenfalls ausgeschlossen werden.

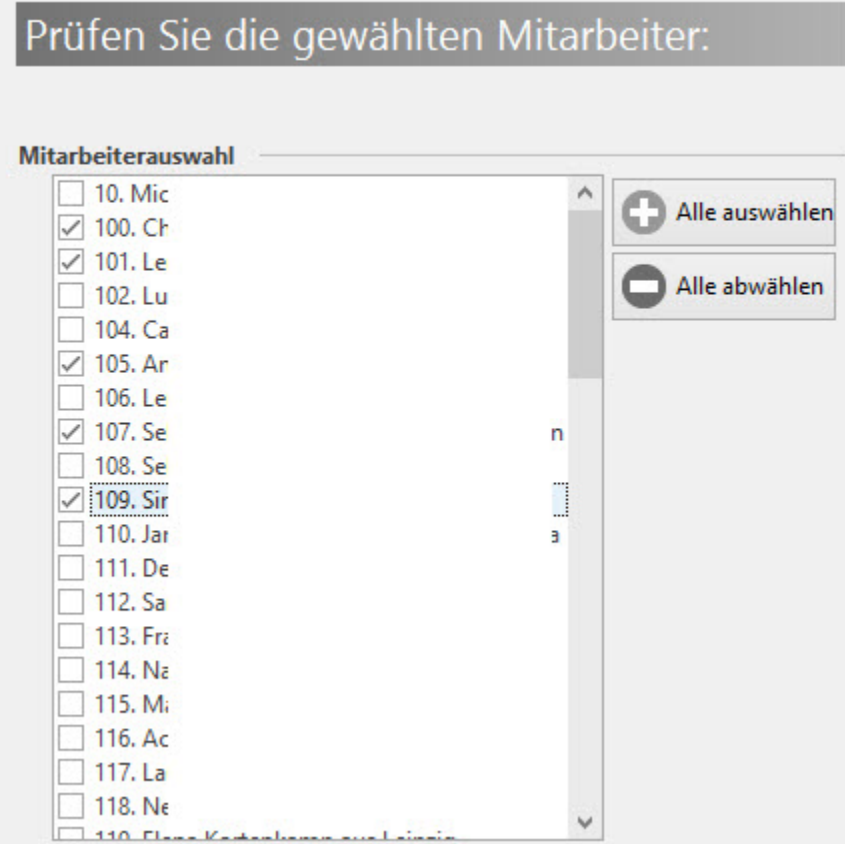

Anschließend erhalten Sie eine Zusammenfassung. Mittels Schaltfläche: FERTIGSTELLEN wird die Zuweisung des Kug-Zeitraumes zu den ausgewählten Mitarbeitern abgeschlossen. Die korrekte Hinterlegung kann unter STAMMDATEN - MITARBEITER - LOHN-ABRECHNUNGSDATEN - GRUNDLAGEN DER ABRECHNUNG- KUG kontrolliert und gegebenenfalls auch korrigiert werden.

## **Einstellungen für die Buchungssatzerstellung**

Über die Schaltfläche: PARAMETER - ABRECHNUNG - BUCHUNGSKONTEN FÜR FIBU steht der Abschnitt: "Forderungen aus Kug" zur Verfügung. Hier werden die Konten für Forderungen gegenüber der Arbeitsagentur bzw. der Einzugsstelle eingetragen. Außerdem kann ein Layout für den Buchungstext hinterlegt werden.

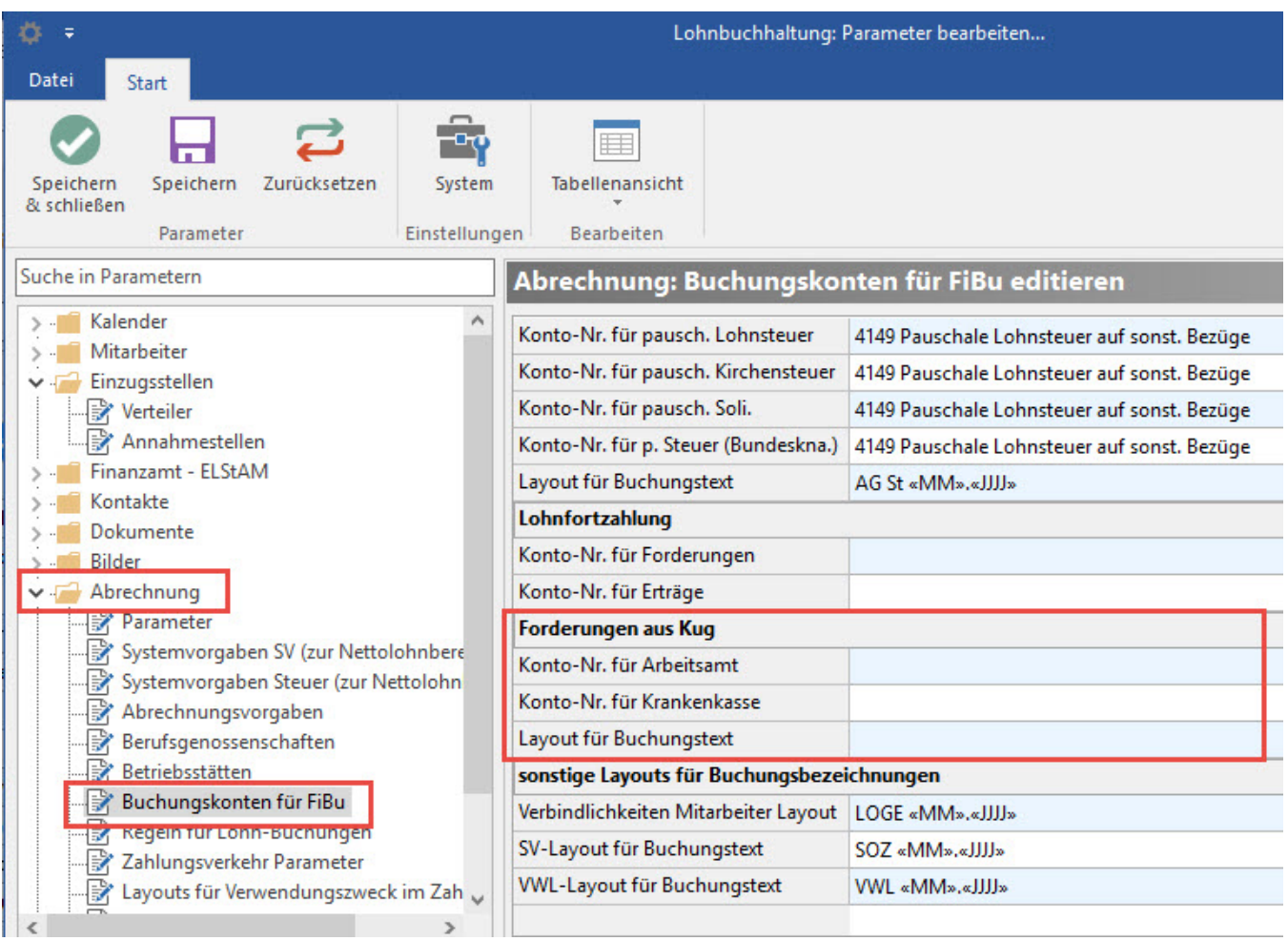